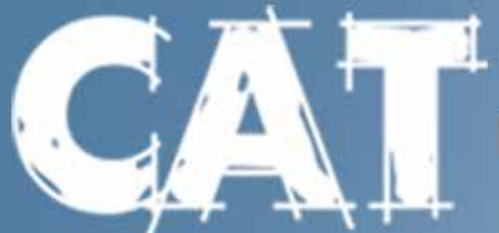

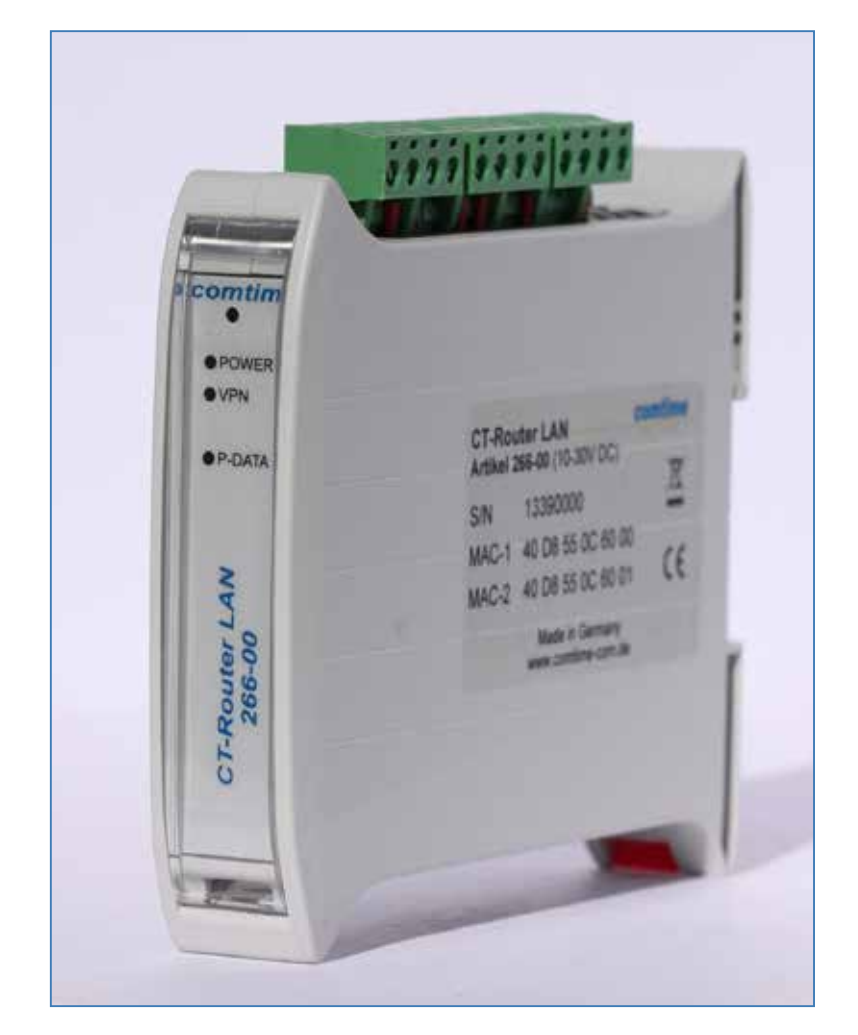

# Quick-Installation-Guide **IKOM - ROUTER LAN**

**CAT Dorfer Consulting GmbH** ● Kampstrasse 7a ● D - 24616 Hardebek Tel: +49 4324/886 34 ● Mobil: +49 179-73 68 621 ● Fax: +49 4324/886 35 jd@cat-t.de ● www.cat-t.de

Der Router LAN ermöglicht einen einfachen Zugang zum Internet über das Festnetz. Bitte folgen Sie schrittweise der Anleitung:

### **1. Stromversorgung**

Der Router wird mit einer Versorgungsspannung von +10V bis +30V betrieben. Bitte schließen Sie die Stromversorgung mit einer Ausgangsspannung von +10V bis +30V an die Stromversorgungsbuchse 24V/0V an. Schalten Sie das externe Netzteil ein: Die "Power"-LED leuchtet. Nach einer kurzen Initialisierungsphase (ca. 20 Sekunden) leuchten weitere LEDs kurz auf und das Gerät ist betriebsbereit.

### **2. Konfiguration über Webschnittstelle**

Der Router kann über eine integrierte Webschnittstelle konfiguriert werden.

- Verbinden Sie dazu die Ethernet-Schnittstelle Ihres PCs und die LAN-Schnittstelle des Routers mit einem Netzwerkkabel.
- Der Router hat im Auslieferungszustand die IP-Adresse 192.168.0.1 eingestellt und der DHCP-Server ist nicht aktiv. Stellen Sie sicher, dass sich Ihr Rechner im gleichen Subnetz wie der Router befindet, bzw. vergeben Sie an den Rechner eine entsprechende 192.168.0.xxx IP-Adresse im Subnetz 255.255.255.0
- Öffnen sie einen Browser auf dem PC.
- Geben Sie die IP-Adresse (192.168.0.1) in das Adressfeld ein
- Zur Authentifizierung ist die Eingabe eines Benutzernamens und eines Passwortes notwendig. Hier sind in der Grundeinstellung der Benutzername "admin" und das Passwort "admin" voreingestellt, welche Sie in die entsprechenden Felder eintragen. Zu Ihrem Schutz kann die Einstellung des Passwortes jederzeit im Webinterface unter dem Menüpunkt: System/User geändert werden.
- Speichern Sie Ihre Eingaben über den "Apply" Button

#### **3. Einbuchen in das WAN-Netz**

Wählen Sie im Menüpunkt " Wide Area Network" unter "WAN Setup" die gewünschte Einstellungen des Routers für die Nutzung im WAN.

Mögliche Verbindungsarten im Menü "Connection Type"

- Static Address
- DHCP Client
- PPOE

Speichern Sie Ihre Eingabe mit "Apply"

Überprüfen Sie die Statusmeldungen der LED.

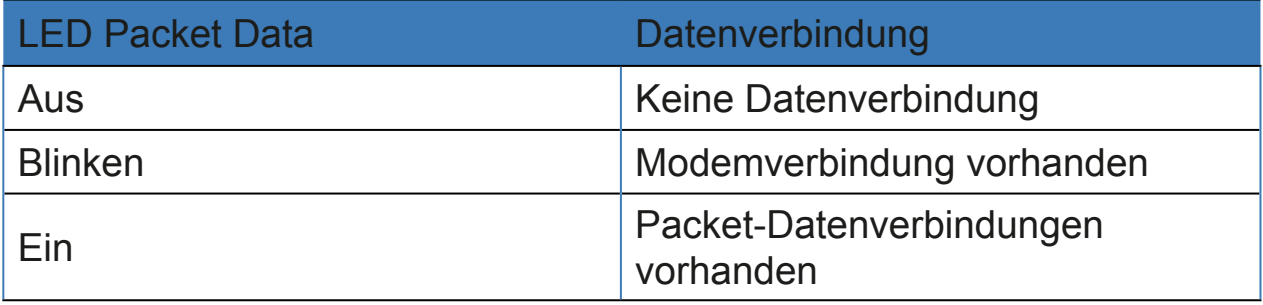

Sie können den Status außerdem auf der Webschnittstelle unter dem Menüpunkt "Status" / "Network Connections" sehen.

**CT-Router LAN** 

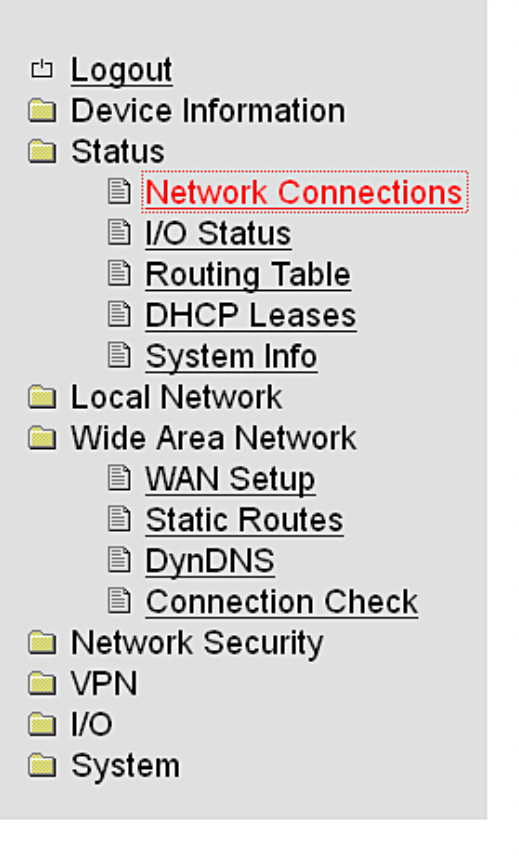

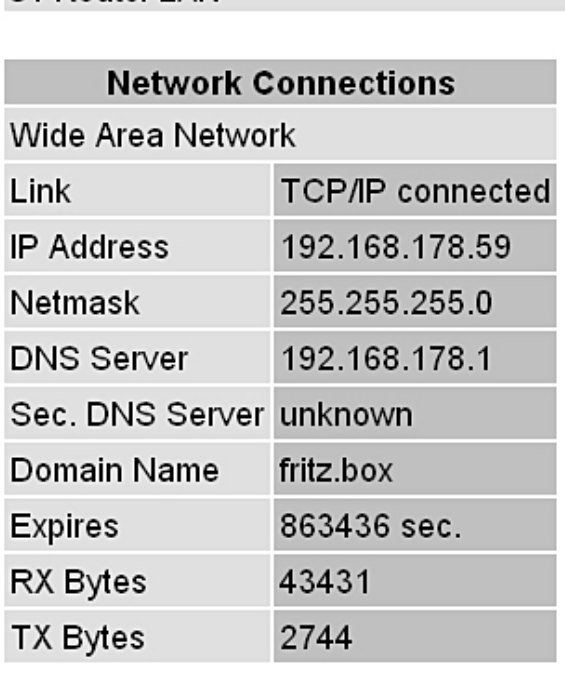

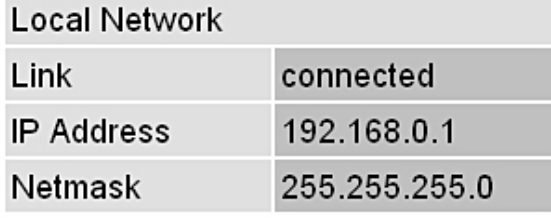

### **4. Zugang zum Internet**

Öffnen Sie dazu den Browser auf Ihren PC und geben Sie eine Ihnen bekannte URL in das Adressfeld ein (z.B. www.cat-t.de).

### **5. Konfigurationstaster**

Um den Router wieder über die Standard IP-Adresse zu konfigurieren, benötigen Sie den Konfigurationstaster (siehe Abbildung). Diese Funktion setzt nicht die gesamte Konfiguration zurück, sondern gewährt Ihnen nur einen temporären Zugang auf den integrierten Webserver mit den Standardzugangsdaten wie unter Punkt 2. beschrieben.

Sie können den Status außerdem auf der Webschnittstelle unter dem Menüpunkt Status / Radio einsehen.

Halten Sie den Konfigurationstaster mit einem spitzen Gegenstand mindestens 5 Sekunden gedrückt.

Sie haben jetzt Zugang auf das Webmanagement mit den Standard Zugangsdaten. Bitte prüfen Sie die Einstellungen für die IP-Adresse, Username und das Passwort des Routers und nehmen Sie gegebenenfalls Änderungen vor.

#### **6. Reset-Rücksetzen aller Einstellungen**

Das Zurücksetzen aller Einstellungen des Routers in den Auslieferzustand geschieht über das interne Webinterface. Bitte klicken Sie dafür im Menü unter System\Configuration Up-/Download den Apply-Button für die Funktion "Reset to Factory Defaults".

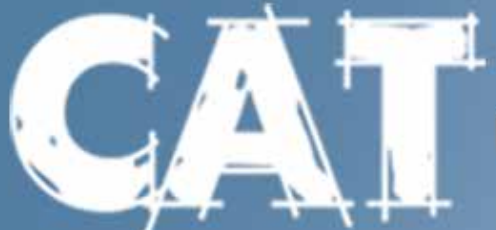

## Industrielle Datenkommunikation

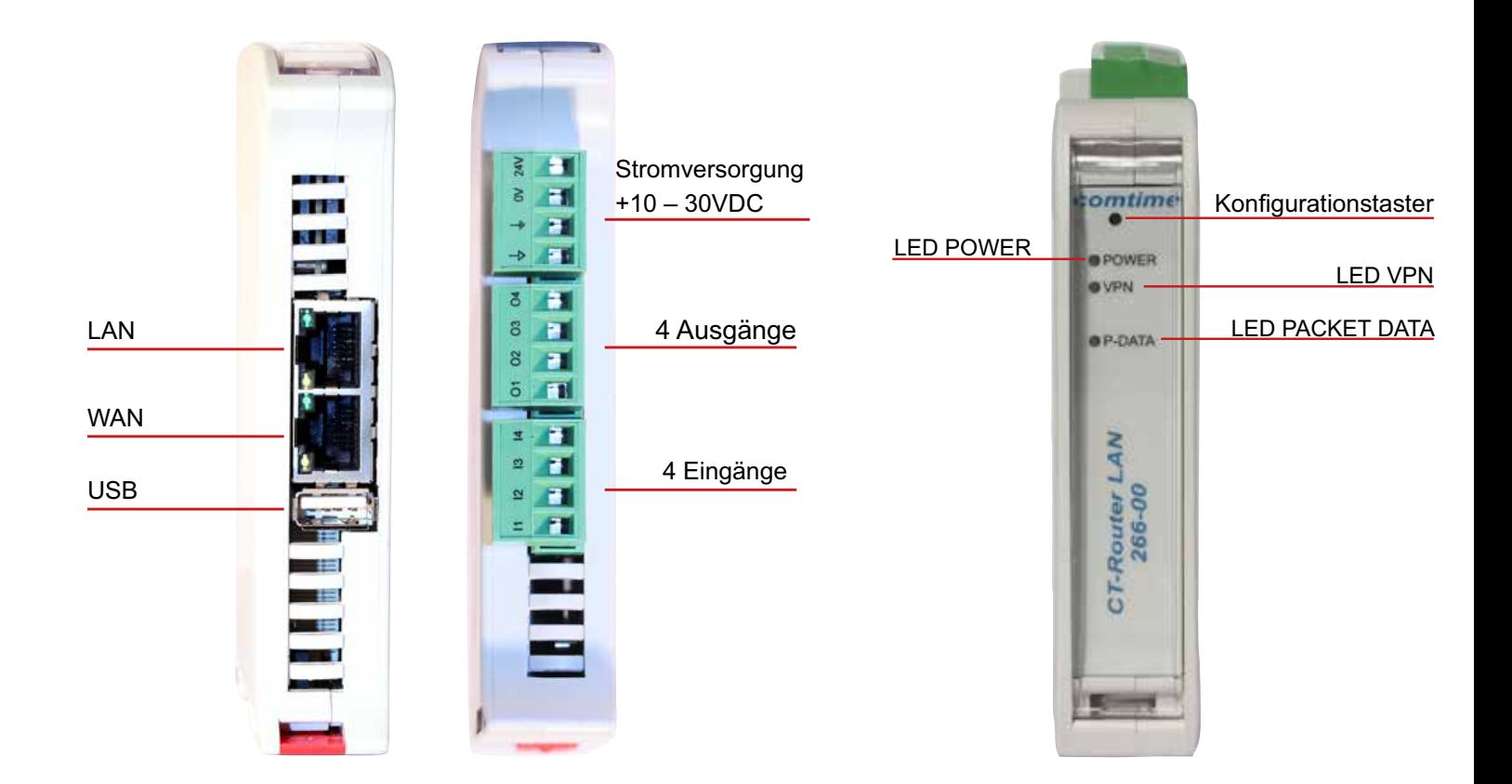

**CAT Dorfer Consulting GmbH** ● Kampstrasse 7a ● D-24616 Hardebek Tel: +49 4324/88634 ● Mobil: +49 179-73 68 621 ● Fax: +49 4324/88635 jd@cat-t.de ● www.cat-t.de Sitz: Hardebek/Schleswig-Holstein ● Amtsgericht Kiel ● Handelsregister HRB 12033 KI

Vertretungsberechtigte Geschäftsführer: Dörte Dorfer, Dipl.-Ing. Josef Dorfer